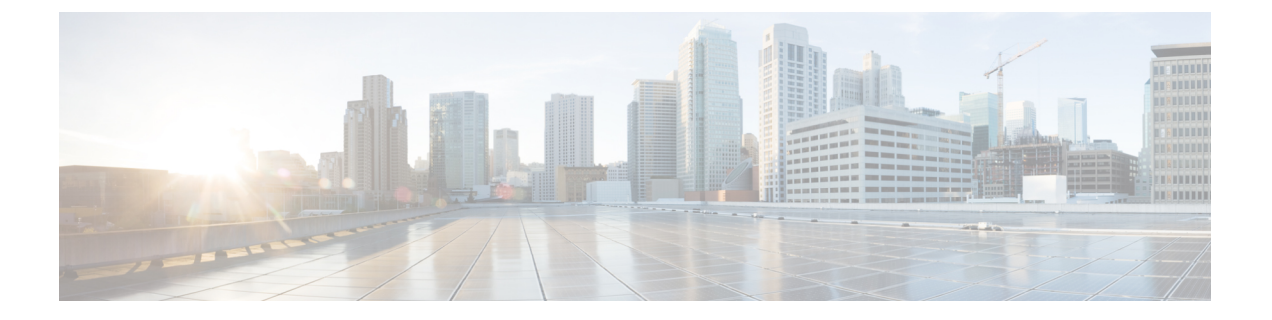

# **MLD** スヌーピング

この章は、次の内容で構成されています。

- Cisco APIC および MLD スヌーピングについて (1 ページ)
- 注意事項と制約事項 (3 ページ)
- GUI を使用した MLD スヌーピング ポリシーの設定とブリッジ ドメインへの割り当て (3 ページ)

## **Cisco APIC** および **MLD** スヌーピングについて

マルチキャスト リスナー検出(MLD)スヌーピングにより、ホストとルータ間で IPv6 マルチ キャスト トラフィックを効率的に配信できます。これは、MLD クエリまたはレポートを送受 信したポートのサブセットにブリッジ ドメイン内の IPv6 マルチキャスト トラフィックを制限 する レイヤ 2 機能です。このように、MLD スヌーピングは、マルチキャスト トラフィックの 受信に関心を示しているノードがないネットワークのセグメントでは帯域幅を節約できるとい う利点があります。これにより、ブリッジドメインでフラッディングが生じることがなく、帯 域幅の使用量が削減され、ホストとルータで不要なパケット処理を節約できます。

MLD スヌーピング機能は、IGMP スヌーピングと似ていますが、MLD スヌーピング機能は IPv6マルチキャストトラフィックをスヌーピングし、MLDv1(RFC2710)およびMLDv2(RFC 3810) コントロール プレーン パケットで動作します。MLD は ICMPv6 のサブプロトコルであ るため、MLD メッセージのタイプは ICMPv6 メッセージのサブセットであり、MLD メッセー ジは IPv6 パケット内で先頭の Next Header 値 58 により識別されます。MLDv1 のメッセージ タ イプには、リスナー クエリ、マルチキャスト アドレス固有(MAS)クエリ、リスナー レポー ト、完了メッセージが含まれます。MLDv2 は、追加のクエリ タイプであるマルチキャスト ア ドレスおよびソース固有(MASS)クエリを除き、MLDv1と相互運用できるように設計されて います。MLD で使用可能なプロトコル レベル タイマーは、IGMP で使用可能なものと同様で す。

次の図に、MLD スヌーピング配置のさまざまなコンポーネントを示します。

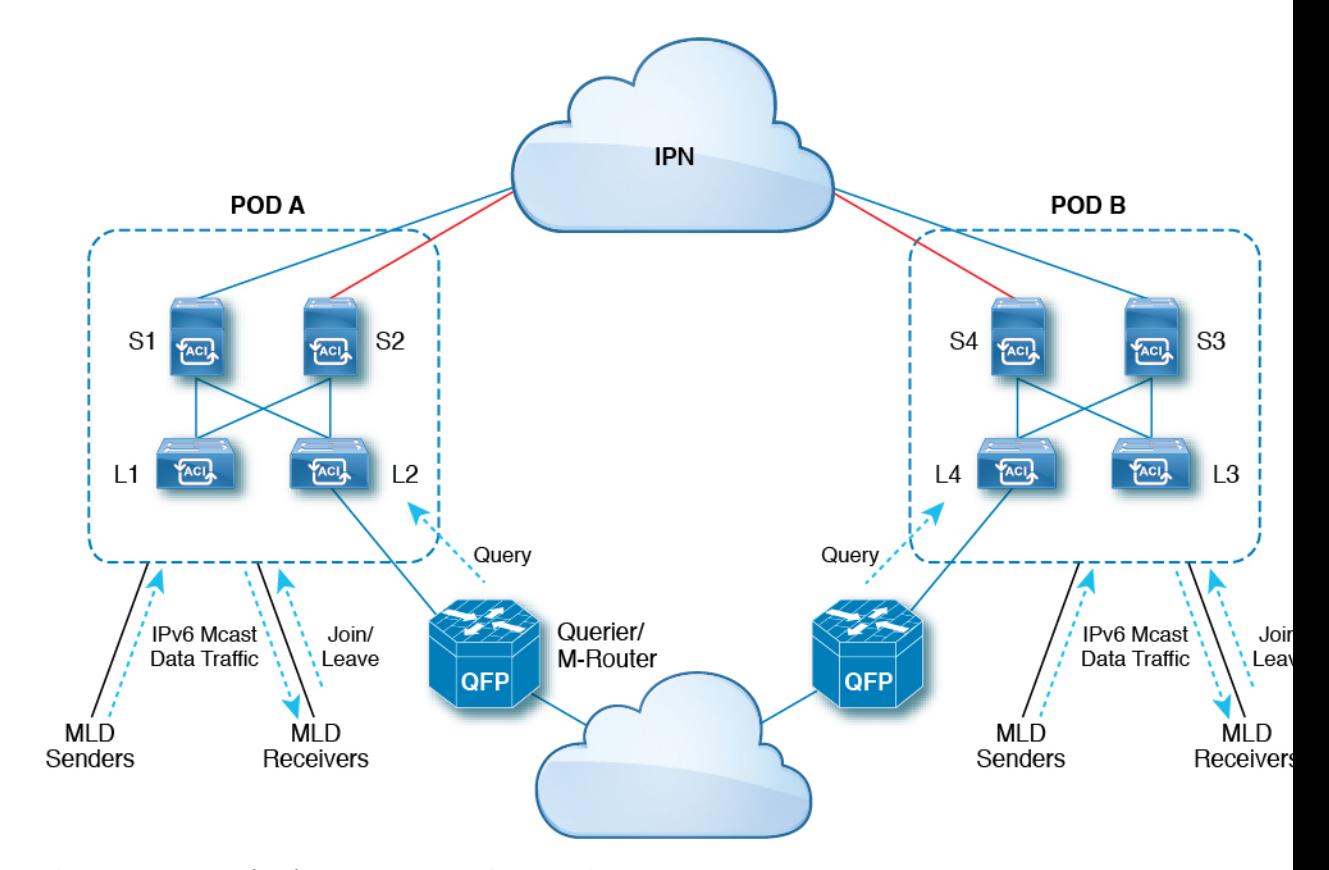

次に、図のコンポーネントについて説明します。

- MLD 送信者(送信元): IPv6 トラフィックをファブリックに送信するホスト。
- MLD レシーバ:IPv6 マルチキャスト パケットの受信に関係するホスト。セッションに参 加するか、セッションから離脱するかを選択できます。
- ·クエリア/Mルータ: 定期的にクエリを送信し、グループメンバーシップデータベースを 維持するルータまたはスイッチ。クエリアは定期的にクエリーを送信して、マルチキャス トストリームへの参加に関心のあるユーザを特定します。Mルータ(マルチキャストルー タ)は、ファブリック外の世界へのゲートウェイです。ファブリック内にマルチキャスト データ トラフィックがある場合、そのストリームはマルチキャスト ルータを介してファ ブリックの外部に出ることができます。

MLD スヌーピングがディセーブルの場合、すべてのマルチキャスト トラフィックは、関係が あるかどうかに関係なく、すべてのポートにフラッディングされます。MLD スヌーピングが イネーブルの場合、ファブリックは MLD インタレストに基づいて IPv6 マルチキャスト トラ フィックを転送します。不明な IPv6 マルチキャスト トラフィックは、ブリッジ ドメインの IPv6 L3 不明マルチキャスト フラッディング設定に基づいてフラッディングされます。

不明な IPv6 マルチキャスト パケットを転送するには、次の 2 つのモードがあります。

• フラッディング モード:ブリッジ ドメイン内のすべての EPG およびすべてのポートがフ ラッディング パケットを受信します。

• OMF(最適化済みマルチキャスト フラッディング)モード : マルチキャスト ルータ ポー トのみがパケットを取得します。

### 注意事項と制約事項

MLD スヌーピング機能には、次のガイドラインと制約事項があります。

- MLD スヌーピングは、新世代 ToR スイッチでのみサポートされます。これらのスイッチ モデルでは、スイッチ名の最後に「EX」、「FX」または「FX2」が付きます。
- ファブリック全体でスヌーピングされる最大 2000 の IPv6 マルチキャスト グループのサ ポートが有効になります。
- ハードウェア転送は、MLDv2 の送信元固有のスヌープ エントリに対しても、(\*、G) ルックアップで行われます。
- このリリースの MLD スヌーピングでは、次の機能はサポートされていません。
	- ブリッジ ドメインまたは VRF にわたる レイヤ 3 マルチキャスト ルーティングは、 IPv6 マルチキャスト トラフィックではサポートされません。
	- スタティック MLD スヌーピング エントリ
	- ルートマップを介した MLD スヌープ エントリのアクセス フィルタ
	- VTEP(VL)の背後にある仮想エンドポイント

# **GUI** を使用した **MLD** スヌーピング ポリシーの設定とブ リッジ ドメインへの割り当て

MLDスヌーピング機能を実装するには、MLDスヌーピングポリシーを設定し、そのポリシー を 1 つまたは複数のブリッジ ドメインに割り当てます。

#### **GUI** を使用した **MLD** スヌーピング ポリシーの設定

MLDスヌーピング設定を1つまたは複数のブリッジドメインに割り当てることが可能なMLD スヌーピング ポリシーを作成します。

- ステップ **1** [テナント(**Tenants**)] タブと、MLD スヌーピング サポートを設定することを意図したブリッジ ドメイン のテナントの名前をクリックします。
- ステップ **2** [ナビゲーション(**Navigation**)] ペインで、**[**ポリシー(**Policies**)**]** > **[**プロトコル(**Protocol**)**]** > **[MLD** ス ヌープ(**MLD Snoop**)**]** をクリックします。
- ステップ **3** [**MLD** スヌープ(**MLD Snoop**)] を右クリックし、[**MLD** スヌープ ポリシーの作成(**Create MLD Snoop Policy**)] を選択します。
- ステップ **4** [**MLD** スヌープ ポリシーの作成(**Create MLD Snoop Policy**)] ダイアログで、次のようにポリシーを設定 します。
	- a) [Name] フィールドと [Description] フィールドに、ポリシーの名前と説明をそれぞれ入力します。
	- b) [管理状態(**Admin State**)] フィールドで [有効化(**Enables**)] または [無効化(**Disabled**)] を選択し て、このポリシー全体を有効または無効にします。

デフォルトでは、このフィールドは [無効化(**Disabled**)] です。

- c) [コントロール(**Control**)] フィールドで [ファスト リーブ(**Fast Leave**)] を選択または選択解除し、 このポリシーを通してクエリが即時ドロップする MLD v1 を有効または無効にします。
- d) [コントロール(**Control**)]フィールドで[クエリアの有効化(**Enablequerier**)]を選択または選択解除 して、このポリシーを通して MLD クエリア アクティビティを有効または無効にします。
	- このオプションを効果的を有効にするには、ポリシーを適用するブリッジ ドメインに割り当 てられるサブネットで **[**サブネット制御**:** クエリア **IP]** 設定も有効にする必要があります。こ の設定のプロパティページへのナビゲーションパスは次のとおりです。**[**テナント(**Tenants**)**]**> **[***tenant\_name***]** > **[**ネットワーキング(**Networking**)**]** > **[**ブリッジドメイン(**Bridge Dmains**)**]** > **[***bridge\_domain\_name***]** > **[**サブネット(**Subnets**)**]** > **[***bd\_subnet***]** (注)
- e) このポリシーの **[**クエリ間隔**]** 値を秒で指定します。

クエリ間隔は、クエリアによって送信される全般的なクエリ間の間隔です。このフィールドのデフォ ルトエントリは 125 秒です。

f) このポリシーの **[**クエリの応答間隔**]** 値を秒で指定します。

ホストがクエリ パケットを受信すると、最大応答所要時間以下のランダムな値でカウントが開始され ます。このタイマーの期限が切れると、ホストはレポートを出して応答します。

これは、ホストが MLD クエリ メッセージに応答するまでの最大応答時間を制御するために使用され ます。値を 10 秒未満に設定すると、ルータによる、グループのプルーニングがより高速に行われるよ うになります。ただし、ホストの応答時間が短く制限されることになるため、ネットワークのバース ト性が生じます。

g) このポリシーの **[**最後のメンバのクエリ間隔**]** 値を秒で指定します。

MLDは、MLD Leave レポートを受信すると、この値を使用します。これは、少なくとも 1 個以上のホ ストをグループに残すことを意味します。リーブ レポートを 受信した後、インターフェイスが IGMP ファスト リーブに設定されていないか確認し、されていない場合は out-of-sequence クエリを送信しま す。

このインターバル中に応答が受信されない場合、グループ ステートは解除されます。この値を小さく 設定すると、グループの最終メンバーまたは送信元が脱退したことを、より短時間で検出できます。 有効範囲は 1 ~ 25 秒です。デフォルト値は 1 秒です。

h) このポリシーの [クエリ カウントの開始(**Start Query Count**)] の値を指定します。

スタートアップクエリーインターバル中に送信される起動時のクエリー数。有効範囲は1~10です。 デフォルトは 2 です。

i) このポリシーの **[**クエリ間隔の開始**]** を秒で指定します。

デフォルトでは、ソフトウェアができるだけ迅速にグループ ステートを確立できるように、このイン ターバルはクエリー インターバルより短く設定されています。有効範囲は 1 ~ 18,000 秒です。デフォ ルト値は 31 秒です。

ステップ5 [送信 (Submit) ] をクリックします。

新しい MLD スヌープ ポリシーは、[プロトコル ポリシー **- MLD** スヌープ(**Protocol Policies - MLD Snoop**)] サマリー ページに表示されています。

次のタスク

このポリシーを有効にするには、ブリッジ ドメインに割り当てます。

#### **GUI** を使用した **MLD** スヌーピング ポリシーのブリッジ ドメインへの 割り当て

MLDスヌーピングポリシーをブリッジドメインに割り当てると、そのブリッジドメインは、 そのポリシーで指定された MLD スヌーピング ポリシーを使用するように設定されます。

#### 始める前に

- テナントのブリッジ ドメインを設定します。
- ブリッジ ドメインにアタッチする MLD スヌーピング ポリシーを設定します。

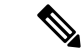

- 割り当てられるポリシーで **Enable Querier** オプションを効果的に有効にするには、ポリ シーを適用するブリッジドメインに割り当てられるサブネットで**Subnet Control:Querier IP** 設定も有効にする必要があります。この設定のプロパティ ページへのナビゲーション パスは次のとおりです。**Tenants** > *tenant\_name* > **Networking** > **Bridge Dmains** > *bridge\_domain\_name* > **Subnets** > *bd\_subnet* (注)
- ステップ **1** テナントのブリッジ ドメインで MLD スヌープ ポリシーを設定するには、APIC の [テナント(**Tenants**)] タブをクリックして、テナントの名前を選択します。
- ステップ **2** APIC のナビゲーション ウィンドウで **[**ネットワーキング(**Networking**)**]** > **[**ブリッジ ドメイン(**Bridge Domains**)**]** をクリックして、ポリシー指定の MLD スヌープ設定を適用するブリッジ ドメインを選択しま す。
- ステップ **3** メインの [ポリシー(**Policy**)] タブで、[**MLD** スヌープ ポリシー(**MLD Snoop Policy**)] フィールドまでス クロールして、ドロップダウン メニューから適切な MLD ポリシーを選択します。
- ステップ **4 [**送信(**Submit**)**]** をクリックします。`

ターゲットのブリッジ ドメインは、指定された MLD スヌーピング ポリシーに関連付けられます。

- ステップ **5** ブリッジドメインのレイヤ3不明IPv6マルチキャスト宛先のノード転送パラメータを設定するには、次の 手順を実行します。
	- a) 設定したブリッジ ドメインを選択します。
	- b) [ポリシー(Policy)] タブをクリックし、[全般(General)] サブタブをクリックします。
	- c) [IPv6 L3 不明なマルチキャスト(IPv6 L3 Unknown Multicast)] フィールドで、[フラッド(Flood)] ま たは [最適化済みフラッド(Optimized Flood)] を選択します。

ステップ **6** スイッチ クエリア機能のリンクローカル IPv6 アドレスを変更するには、次の手順を実行します。

- a) 設定したブリッジ ドメインを選択します。
- b) [ポリシー(**Policy**)] タブをクリックして、[**L3** コンフィグレーション(**L3 Configurations**)] サブタブ をクリックします。
- c) [リンクローカル**IPv6**アドレス(**Link-localIPv6 Address**)]フィールドに、必要に応じてリンクローカ ル IPv6 アドレスを入力します。

ブリッジドメインのデフォルトのリンクローカルIPv6アドレスは、内部的に生成されます。必要に応 じて、このフィールドにブリッジ ドメインの別のリンクローカル IPv6 アドレスを設定します。

翻訳について

このドキュメントは、米国シスコ発行ドキュメントの参考和訳です。リンク情報につきましては 、日本語版掲載時点で、英語版にアップデートがあり、リンク先のページが移動/変更されている 場合がありますことをご了承ください。あくまでも参考和訳となりますので、正式な内容につい ては米国サイトのドキュメントを参照ください。